# Manual Book General

### **Searching**

Ada beberapa halaman yang terdapat fungsi ini diantaranya Administrator, Website, Bot, Report, dan Receiver.

Langkah-langkah untuk mencari data.

- 1. Buka halaman, seperti **Administrator**, **Website, Bot**, **Report**, atau **Receiver**.
- 2. Masukkan kata kunci.

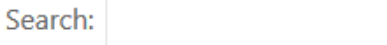

### **Exporting**

Ada beberapa halaman yang terdapat fungsi ini diantaranya Administrator, Website, Bot, Report, dan Receiver.

Langkah-langkah untuk export data.

- 1. Buka halaman, seperti **Administrator**, **Website, Bot**, **Report**, atau **Receiver**.
- 2. Export data (**Excel** / **PDF**).

**PDF** 

Excel

# Menu

### **Dashboard**

Halaman ini berisi informasi-informasi yang sudah dirangkum dalam bentuk tabel maupun grafik.

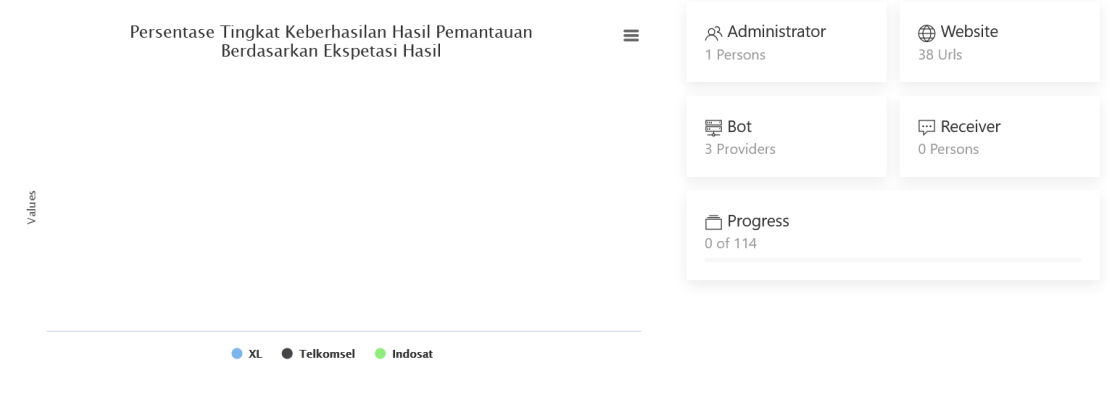

### **Administrator**

Halaman ini digunakan untuk mengelola akun administrator yang bertugas menjaga dan mengelola jalannya sistem. Pemilik akun administrator terdiri dari Pegawai PUSKOM Politeknik Negeri Malang.

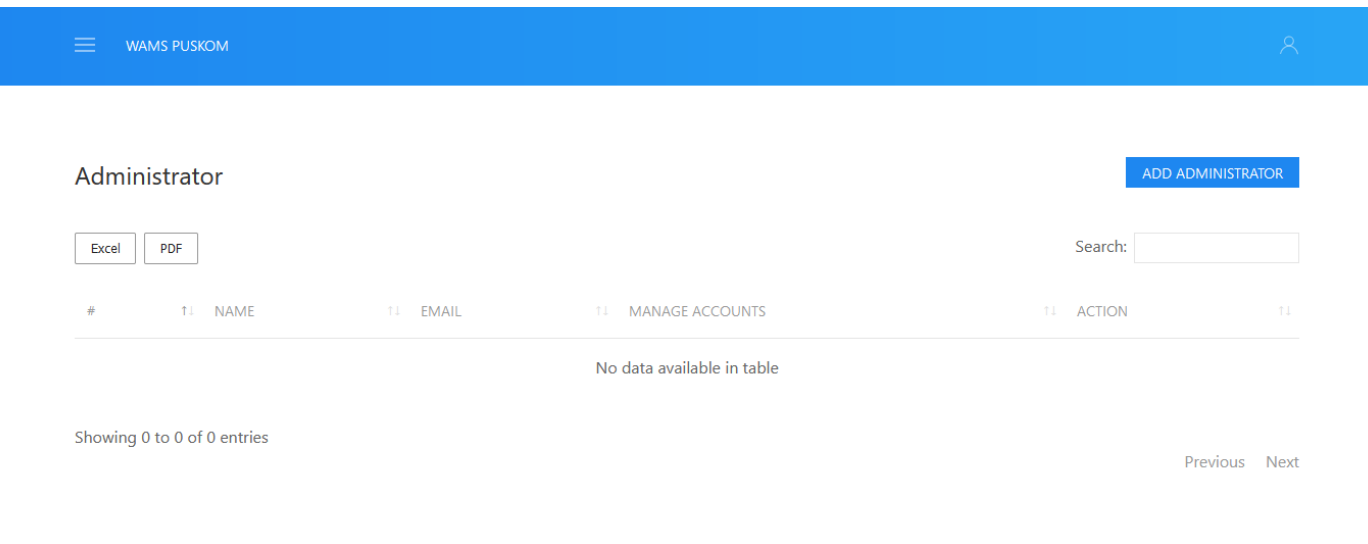

### **Add Administrator**

Untuk menambah data administrator, ikuti langkah-langkah berikut ini.

- 1. Klik menu **Administrator**.
- 2. Klik tombol **Add Administrator**.

ADD ADMINISTRATOR

- 3. Isi formulir. Ingat, kolom yang bertanda (\*) wajib diisi.
- 4. Klik tombol **Save**.

## **Add Administrator**

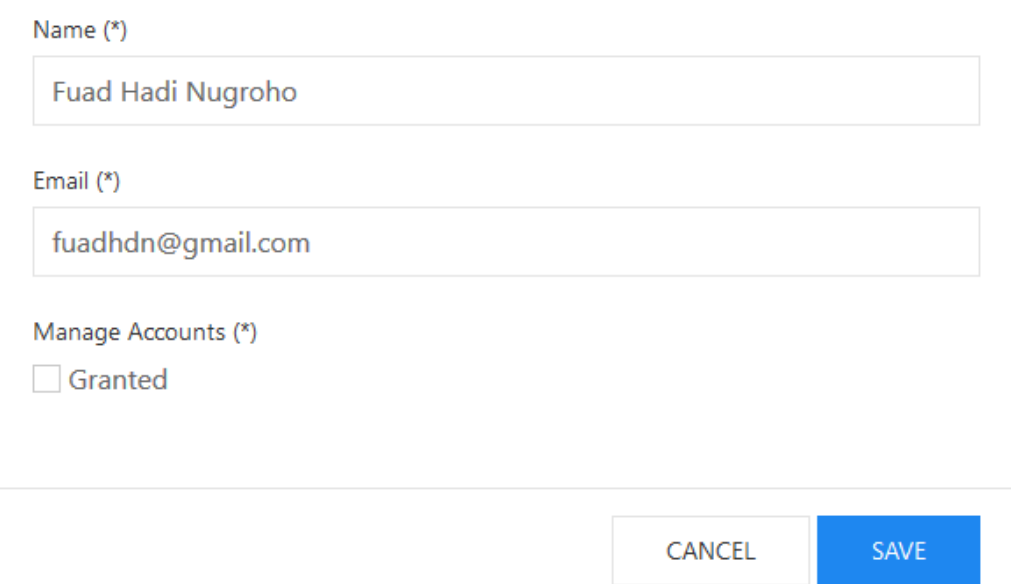

### **Edit Administrator**

Untuk mengedit data administrator, ikuti langkah-langkah berikut ini.

- 1. Klik menu **Administrator**.
- 2. Pilih administrator, lalu klik tombol **Edit**.

**EDIT** 

- 3. Isi formulir. Ingat, kolom yang bertanda (\*) wajib diisi.
- 4. Klik tombol **Save**.

# **Edit Administrator**

 $\times$ 

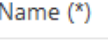

**Bayu Kristrianto** 

Email (\*)

bayuk@gmail.com

### Manage Accounts (\*)

Granted

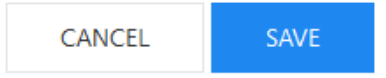

### **Delete Administrator**

Untuk menghapus data administrator, ikuti langkah-langkah berikut ini.

- 1. Klik menu **Administrator**.
- 2. Pilih administrator, lalu klik tombol **Delete**.

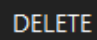

- 3. Konfirmasi. Ingat, data yang sudah dihapus tidak dapat dikembalikan.
- 4. Klik tombol **Delete**.

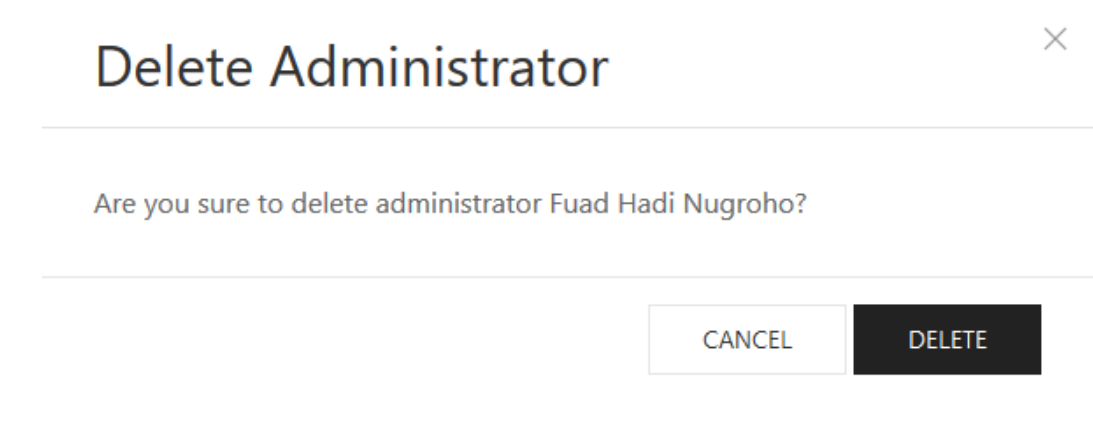

### **Reset Password**

Untuk mengubah password baru, ikuti langkah-langkah berikut ini.

- 1. Kilik menu **Administrator**.
- 2. Pilih administrator, lalu klik tombol **Reset Password**.

**RESET PASSWORD** 

- 3. Cek email, password baru akan dikirim ke alamat email akun Anda.
- 4. Masuk, silahkan masuk dengan password baru Anda lalu ubah password di halaman **Profile** demi kerahasiaan akun.

Saat melakukan entri data baru ataupun edit data, terdapat isian Manage Accounts. Apabila isian tersebut dicentang, berarti akun tersebut diberi izin penuh (granted) untuk mengelola akun administrator lain.

#### **Password baru setelah melakukan reset password.**

Password baru akan dikirim ke alamat email akun Anda. Hal ini dilakukan demi menjaga kerahasiaan akun.

### **Website**

Halaman ini digunakan untuk mengelola website yang akan dilakukan pemantauan. Administrator dapat menentukan hasil yang diharapkan pada masing-masing website.

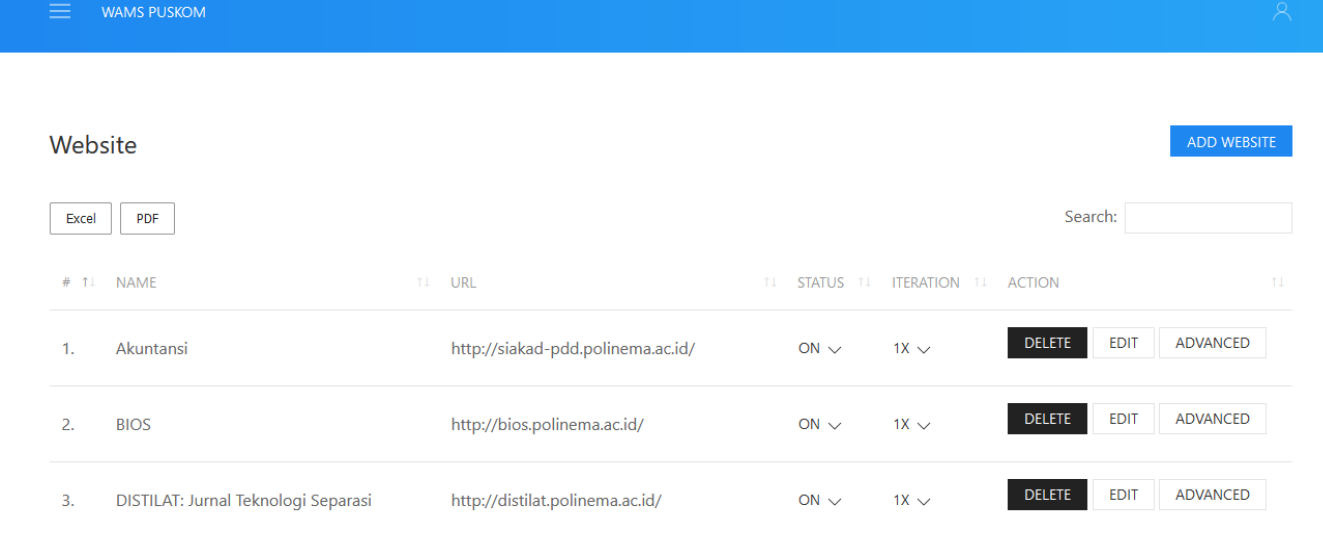

### **Add Website**

Untuk menambah data website, ikuti langkah-langkah berikut ini.

- 1. Klik menu **Website**.
- 2. Klik tombol **Add Website**.

ADD WEBSITE

- 3. Isi formulir. Ingat, kolom yang bertanda (\*) wajib diisi.
- 4. Klik tombol **Save**.

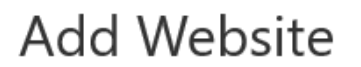

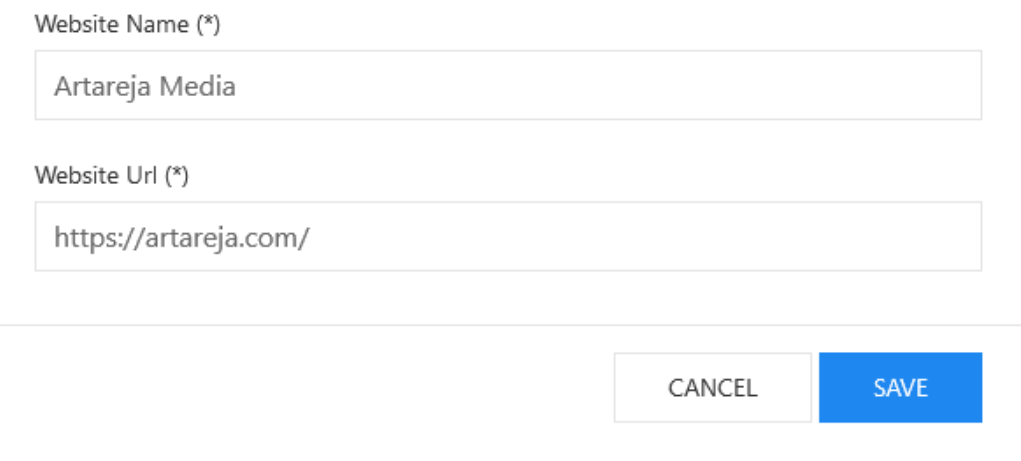

### **Edit Website**

Untuk mengedit data website, ikuti langkah-langkah berikut ini.

- 1. Klik menu **Website**.
- 2. Pilih website, lalu klik tombol **Edit**.

**EDIT** 

- 3. Isi formulir. Ingat, kolom yang bertanda (\*) wajib diisi.
- 4. Klik tombol **Save**.

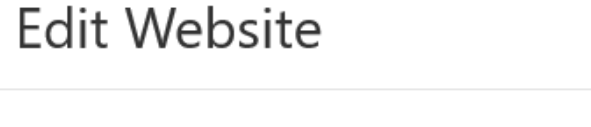

Website Name (\*)

Adbis: Jurnal Administrasi & Bisnis

### Website Url (\*)

http://j-adbis.polinema.ac.id/

CANCEL

SAVE

 $\times$ 

### **Delete Website**

Untuk menghapus data website, ikuti langkah-langkah berikut ini.

- 1. Klik menu **Website**.
- 2. Pilih website, lalu klik tombol **Delete**.

**DELETE** 

- 3. Konfirmasi. Ingat, data yang sudah dihapus tidak dapat dikembalikan.
- 4. Klik tombol **Delete**.

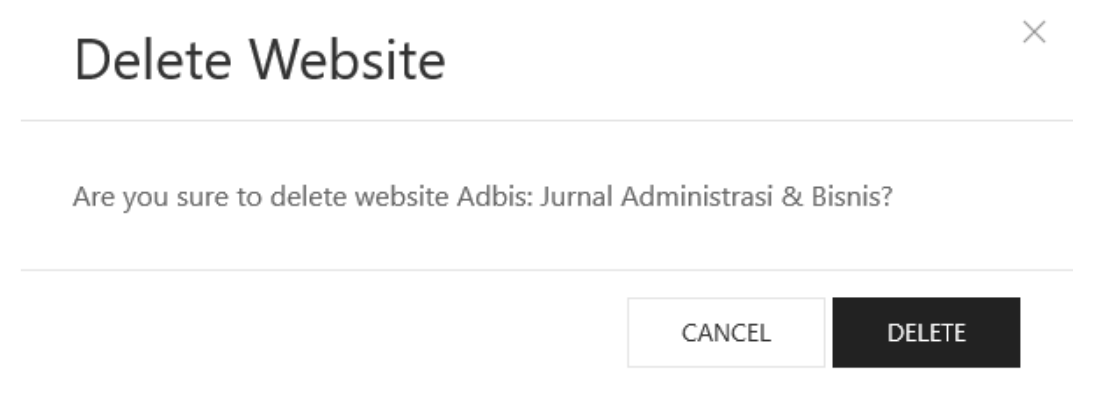

### **Set Expected Result**

Untuk mengatur hasil yang diharapkan dari pemantauan website, ikuti langkah-langkah berikut ini.

- 1. Kilik menu **Website**.
- 2. Pilih website, lalu klik tombol **Advanced**.

ADVANCED

3. Sesuaikan. Terdapat dua pilihan yaitu:

```
CAN BE OPENED \vee CAN'T BE OPENED \vee
```
4. Selesai. Akan muncul sebuah notifikasi yang menandakan pengaturan sudah disimpan.

### **Fungsi dari halaman Advanced**

Halaman ini digunakan untuk mengatur hasil yang diharapkan dari pemantauan website untuk masing-masing bot. Terdapat dua pilihan yaitu CAN BE OPENED dan CAN'T BE OPENED.

Nantinya pengaturan ini digunakan untuk menentukan status hasil pemantauan apakah sesuai dengan apa yang diharapkan atau tidak.

Halaman ini digunakan untuk mengelola bot digunakan untuk melakukan pemantauan. Pemantauan bot dapat dilakukan melalui sistem.

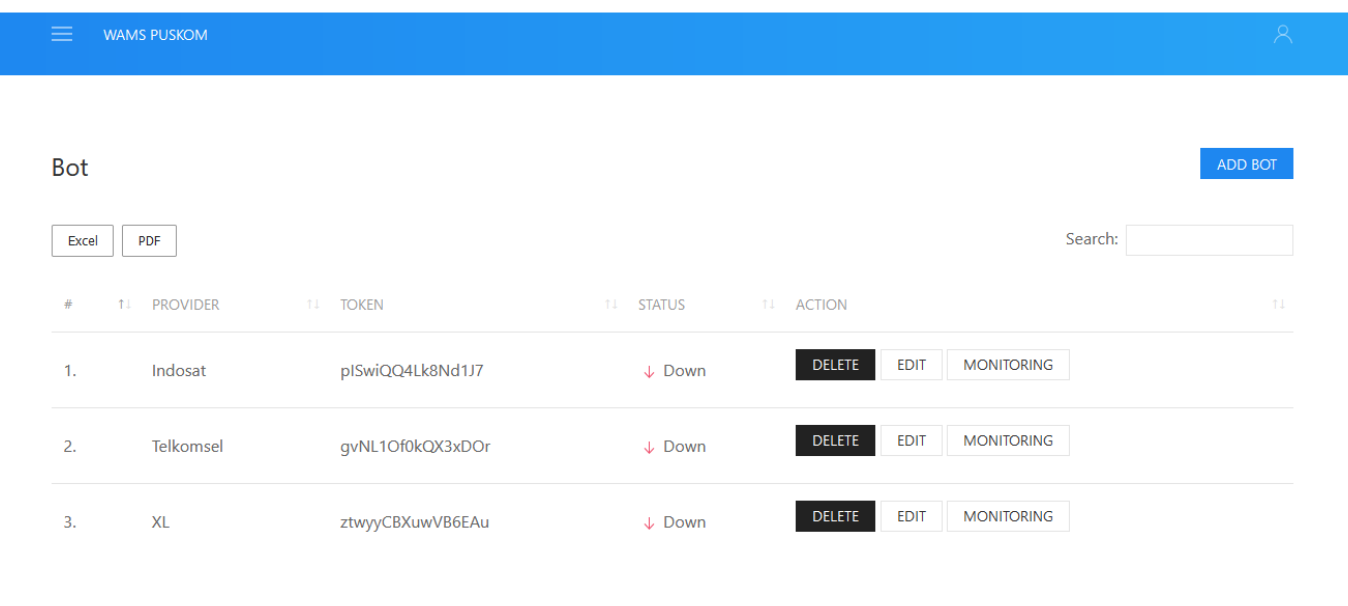

### **Add Bot**

Untuk menambah data bot, ikuti langkah-langkah berikut ini.

- 1. Klik menu **Bot**.
- 2. Klik tombol **Add Bot**.

ADD BOT

- 3. Isi formulir. Ingat, kolom yang bertanda (\*) wajib diisi.
- 4. Klik tombol **Save**.

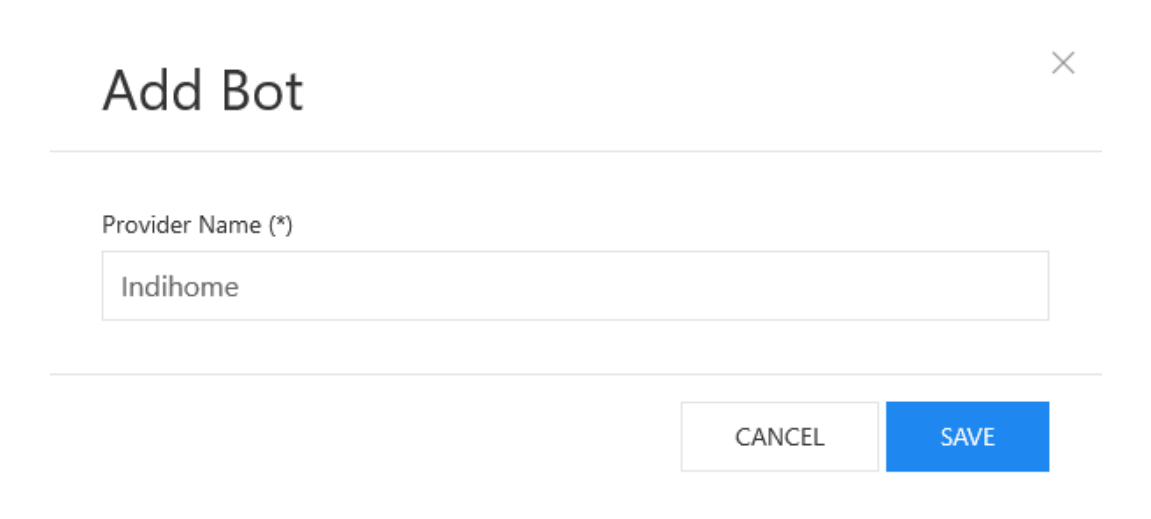

**Edit Bot**

Untuk mengedit data bot, ikuti langkah-langkah berikut ini.

- 1. Klik menu **Bot**.
- 2. Pilih bot, lalu klik tombol **Edit**.

**EDIT** 

- 3. Isi formulir. Ingat, kolom yang bertanda (\*) wajib diisi.
- 4. Klik tombol **Save**.

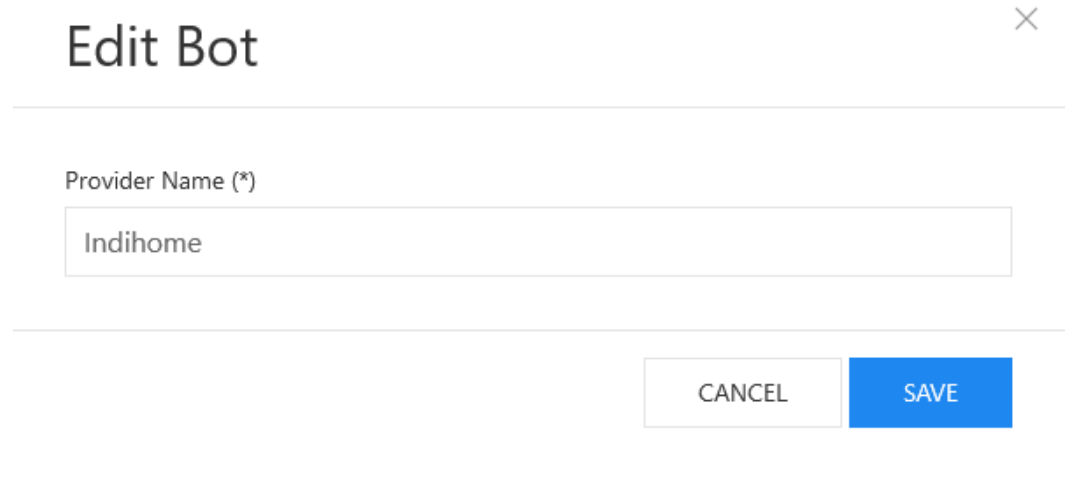

### **Delete Bot**

Untuk menghapus data bot, ikuti langkah-langkah berikut ini.

- 1. Klik menu **Bot**.
- 2. Pilih bot, lalu klik tombol **Delete**.

**DELETE** 

- 3. Konfirmasi. Ingat, data yang sudah dihapus tidak dapat dikembalikan.
- 4. Klik tombol **Delete**.

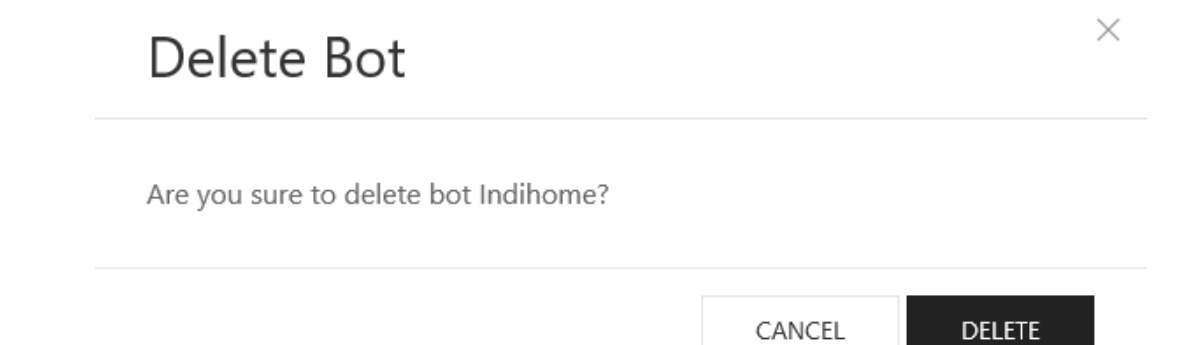

### **Monitoring Bot**

Untuk melihat informasi yang dihasilkan bot secara periodik, ikuti langkah-langkah berikut ini.

- 1. Kilik menu **Bot**.
- 2. Pilih bot, lalu klik tombol **Monitoring**.

**MONITORING** 

3. Selesai. Terdapat informasi status, jadwal, dan aktifitas terakhir dari bot.

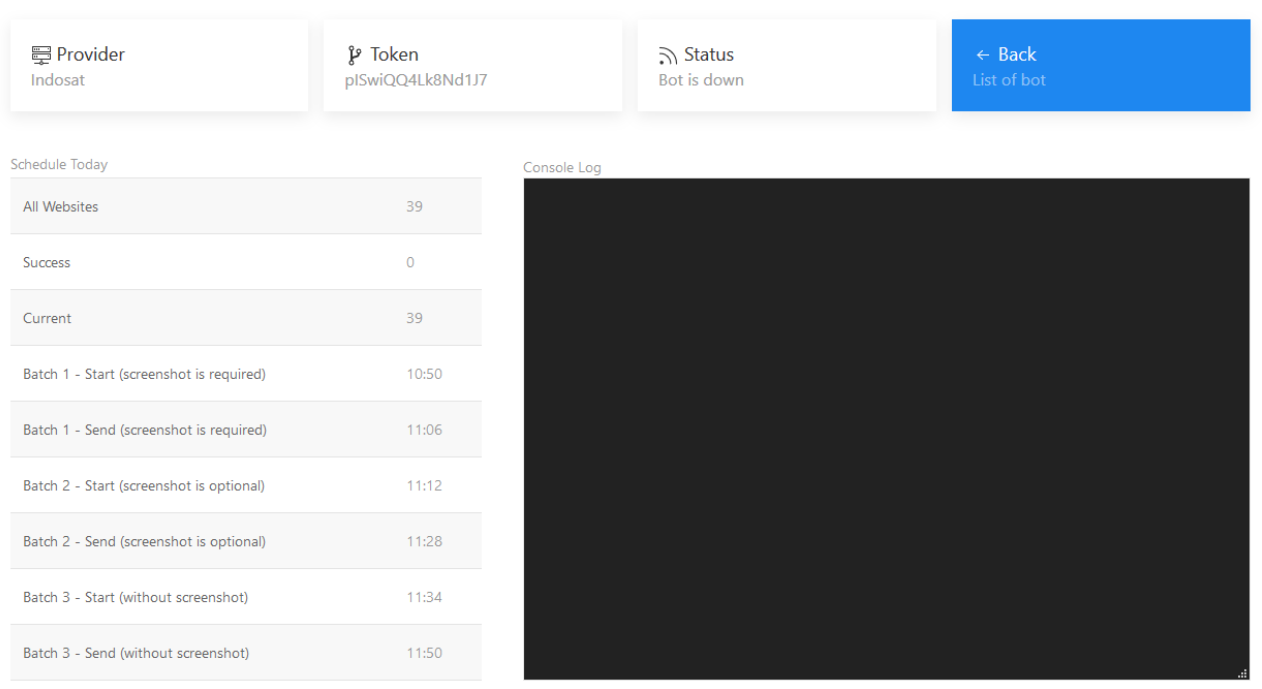

### **Fungsi Token.**

Token digunakan untuk proses autentikasi semua transaksi (GET, POST) melalui API Gateway demi menjaga keamanan data.

#### **Fungsi halaman Monitoring.**

Halaman ini menampilkan segala informasi mulai dari status, jadwal, hingga aktifitas terakhir dari bot.

#### **Status Bot.**  $(i)$

Status bot terbagi menjadi dua yaitu Up dan Down. Apabila bot tidak memiliki aktifitas selama 10 menit terakhir, maka bot tersebut berstatus Down.

Adapun dua hal yang menjadikan bot berstatus Down yaitu koneksi internet terputus dan program berhenti berjalan (terminated).

### **Report**

Halaman ini digunakan untuk melihat hasil laporan pemantauan website setiap harinya. Setiap laporan nantinya akan dibandingkan dengan hasil yang diharapkan untuk menentukan status pemantauan.

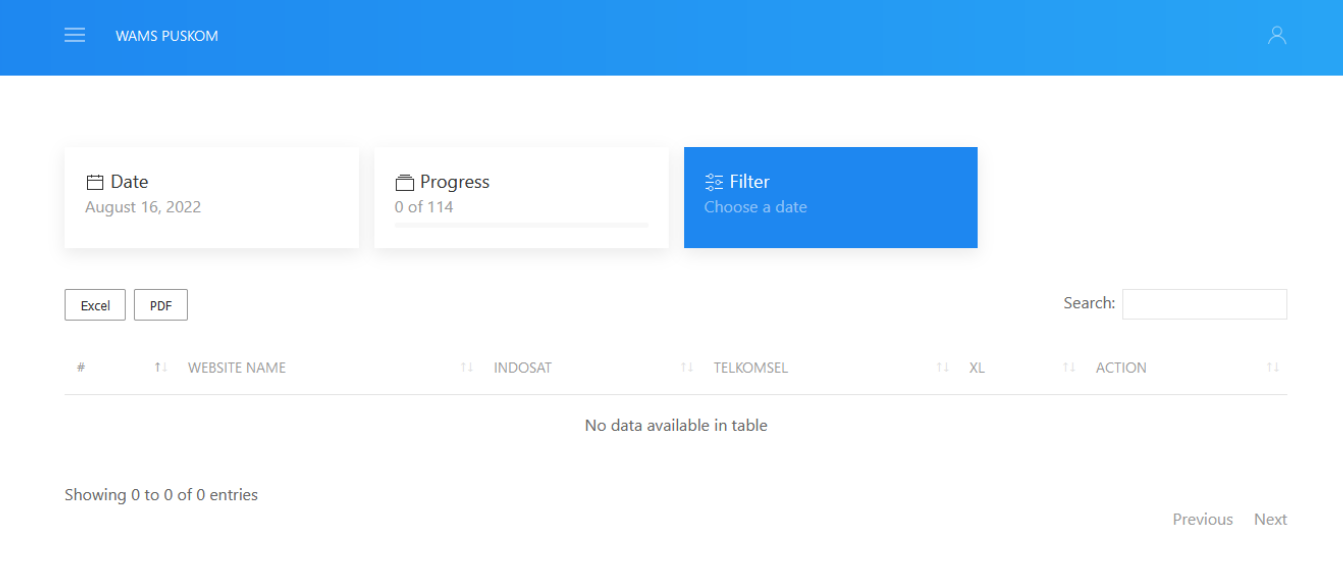

### **Filter**

Untuk melihat data laporan yang diinginkan berdasarkan tanggal, ikuti langkah-langkah berikut ini.

- 1. Klik menu **Report**.
- 2. Klik tombol **Filter**.

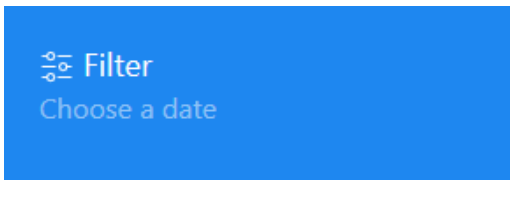

- 3. Pilih tanggal.
- 4. Klik tombol **Send**.

 $\times$ Filter Date (\*) 02/26/2020

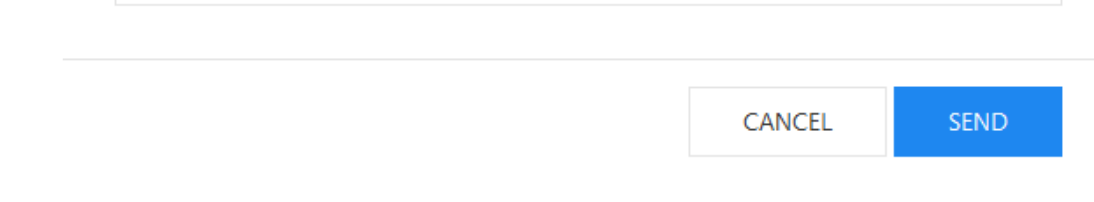

### **Detail Report**

Untuk melihat detail laporan, ikuti langkah-langkah berikut ini.

- 1. Klik menu **Report**.
- 2. Pilih website, lalu klik tombol **Detail**.

**DETAIL** 

3. Selesai. Klik pada gambar untuk melihat detail gambar.

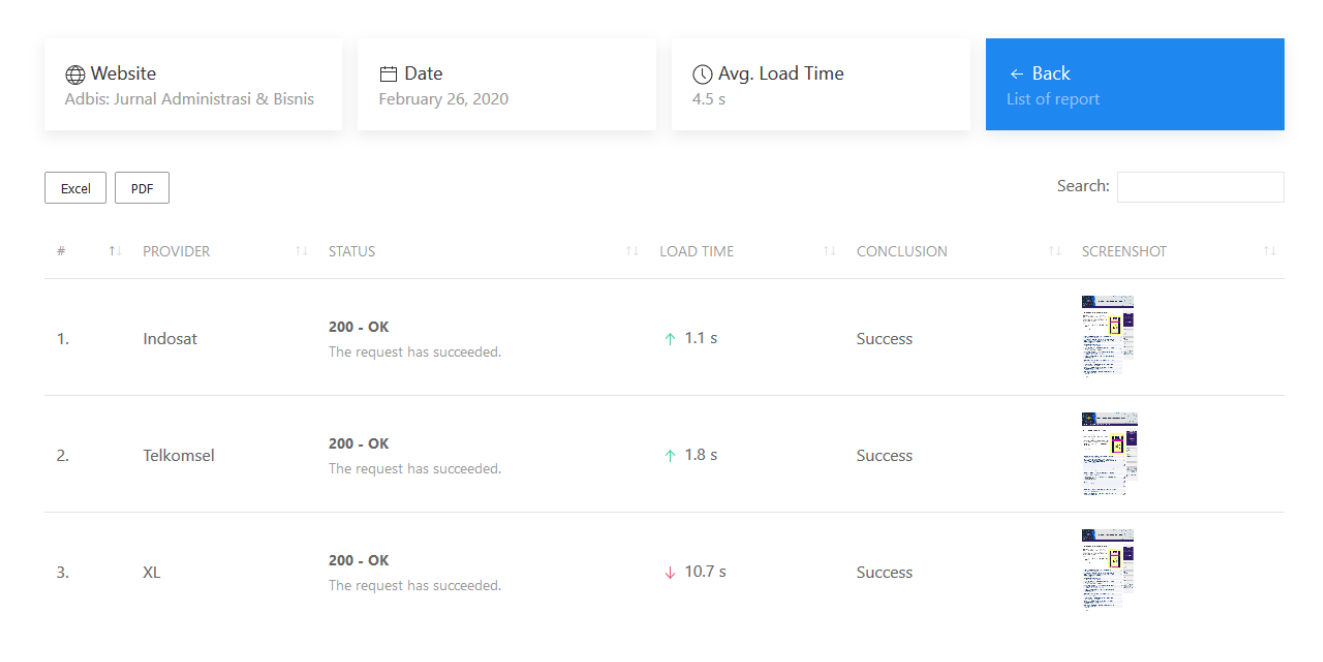

Showing 1 to 3 of 3 entries

Previous 1 Next

### **Receiver**

Halaman ini digunakan untuk mengelola penerima semua notifikasi sistem. Hanya penerima yang berstatus Approved yang dapat menerima notifikasi.

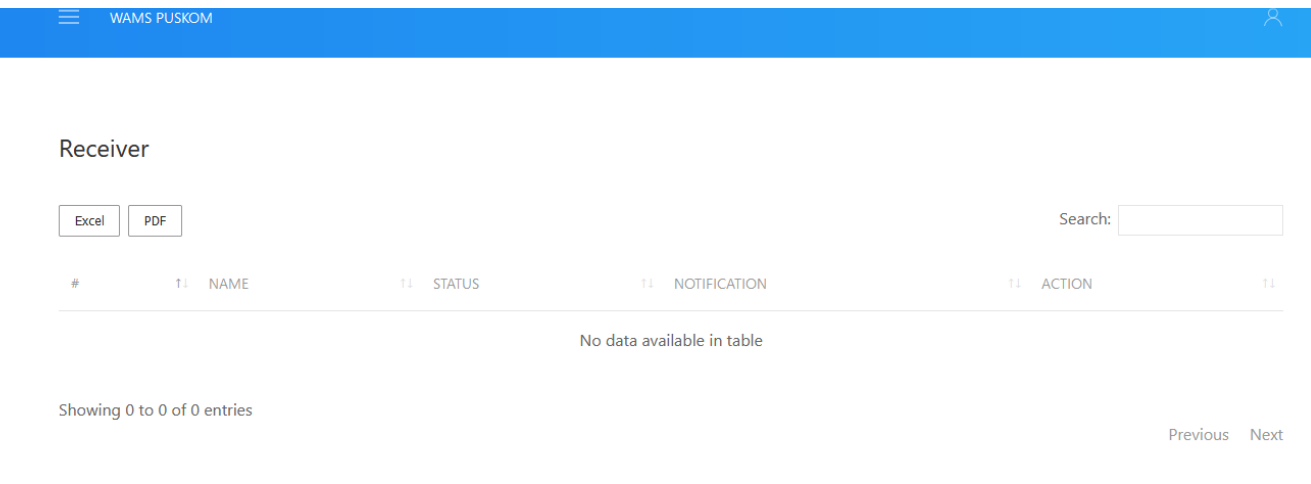

### **Change Status Receiver**

Untuk mengubah status penerima notifikasi, ikuti langkah-langkah berikut ini.

- 1. Klik menu **Receiver**.
- 2. Pilih penerima dan sesuaikan. Terdapat tiga pilihan yaitu:

```
SUBMITTED \vee REJECTED \vee APPROVED \vee
```
3. Selesai, akan muncul sebuah notifikasi yang menandakan pengaturan sudah disimpan.

### **Delete Receiver**

Untuk menghapus penerima notifikasi, ikuti langkah-langkah berikut ini.

- 1. Klik menu **Receiver**.
- 2. Pilih penerima, lalu klik tombol **Delete**.

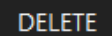

- 3. Konfirmasi. Ingat, data yang sudah dihapus tidak dapat dikembalikan.
- 4. Klik tombol **Delete**.

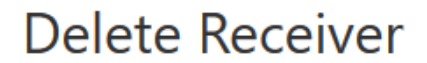

 $\times$ 

Are you sure to delete receiver Fuad Hadi Nugroho?

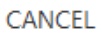

### **Profile**

Halaman ini digunakan untuk mengelola informasi umum dan kata sandi akun.

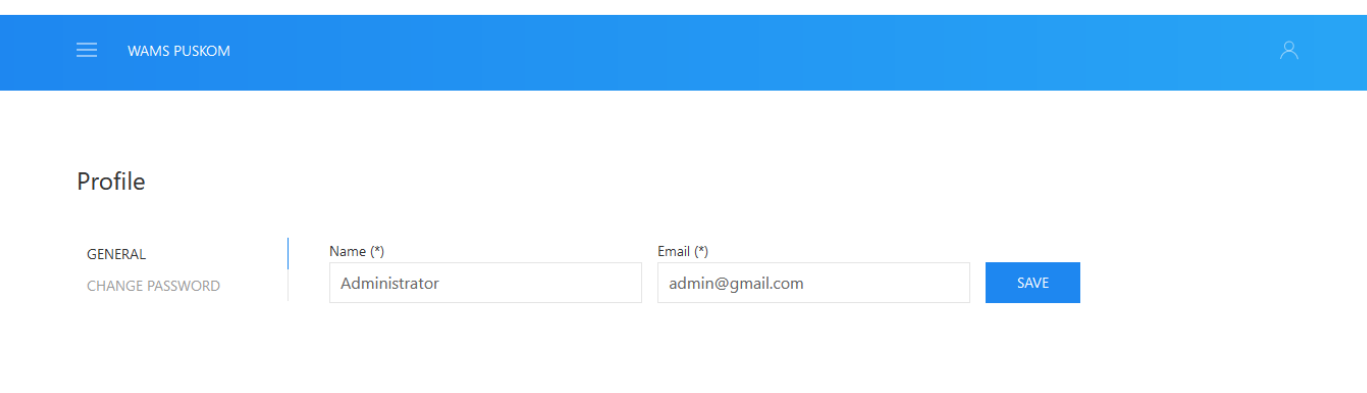

### **General**

Untuk mengubah profil, ikuti langkah-langkah berikut ini.

- 1. Klik menu **Profile**.
- 2. Pilih tab **General**.

**GENERAL** 

- 3. Sesuaikan. Ingat, kolom yang bertanda (\*) wajib diisi.
- 4. Klik tombol **Save**.

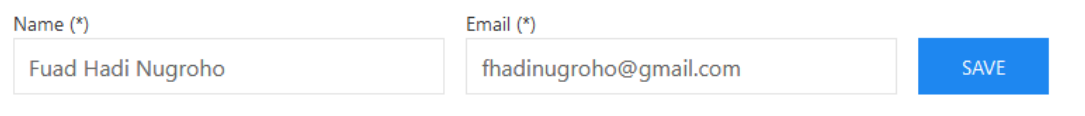

### **Change Password**

Untuk mengubah password, ikuti langkah-langkah berikut ini.

1. Klik menu **Profile**.

4

2. Pilih tab **Change Password**.

**CHANGE PASSWORD** 

3. Sesuaikan. Ingat, kolom yang bertanda (\*) wajib diisi.

### 4. Klik tombol **Save**.

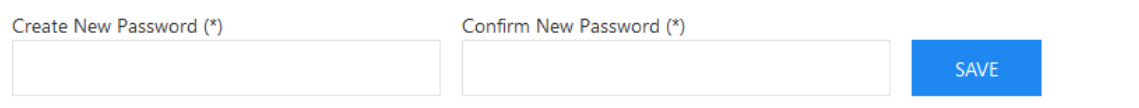

The password must be at least 8 characters long. Use a combination of letters, numbers and symbols for account security.

## **Setting**

Halaman ini digunakan untuk mengelola jadwal pemantauan dan integrasi telegram bot. Pemantauan dilakukan satu kali dalam setiap hari dan semua notifikasi dikirim melalui telegram.

### **Schedule**

Untuk mengatur jadwal pemantauan, ikuti langkah-langkah berikut ini.

- 1. Klik menu **Setting**.
- 2. Pilih tab **Schedule**.

**SCHEDULE** 

- 3. Sesuaikan. Ingat, kolom yang bertanda (\*) wajib diisi.
- 4. Klik tombol **Save**.

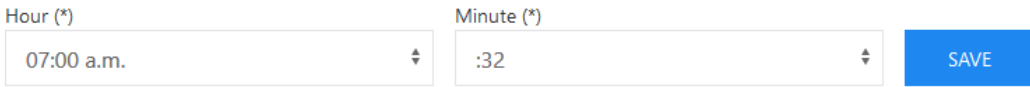

This schedule setting is used to run the bot machine according to a predetermined time each day.

### **Telegram Bot**

Untuk mengatur integrasi telegram bot, ikuti langkah-langkah berikut ini.

- 1. Klik menu **Setting**.
- 2. Pilih tab **Telegram Bot**.

**TELEGRAM BOT** 

- 3. Sesuaikan. Ingat, kolom yang bertanda (\*) wajib diisi.
- 4. Klik tombol **Save**.

Webhook Url (\*)

Token Bot (\*)

https://sekubus.com/bots/monpus/bot.p

1090995509:AAFjN-PpZ2AtiV0qC76ILyJs'

SAVE

#### **Fungsi Pengaturan Schedule.**  $(i)$

Pengaturan ini digunakan untuk penjadwalan semua bot berjalan setiap harinya.

### **Fungsi Pengaturan Telegram Bot.**

Semua notifikasi akan dikirim melalui telegram bot bernama MONPUS. Untuk mengintegrasikan sistem dengan bot tersebut, maka perlu mengatur webhook url dan mendapatkan token dari bot. Apabila muncul pesan Webhook was set maka telegram bot berhasil terkoneksi.

### **About**

Halaman ini berisi penjelasan singkat tentang sistem ini.

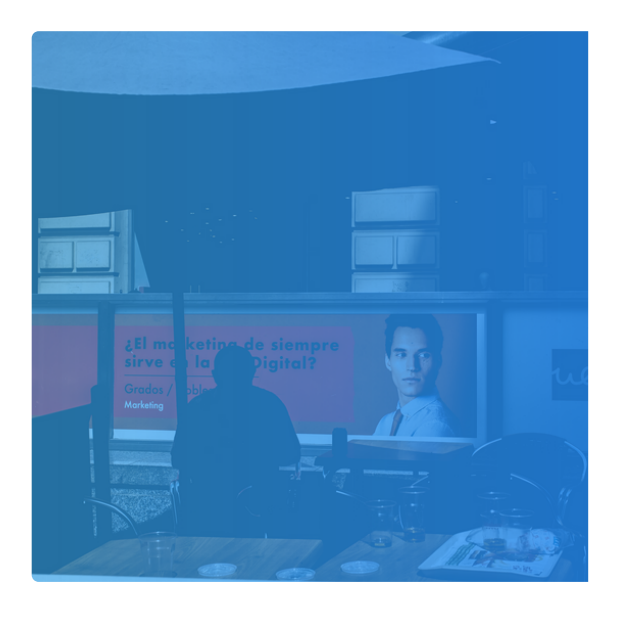

### About

Website Availability Monitoring System (WAMS) merupakan sistem yang melakukan pemantauan ketersediaan situs web yang dikelola PUSKOM di Politeknik Negeri Malang secara periodik. Sistem ini dikembangkan menggunakan Node.js dan dijalankan pada Raspberry Pi. Untuk mempermudah pengelolaan terdapat admin panel dan terintegrasi dengan telegram bot untuk notifikasi.

Copyright © 2020 Skripsi. All rights reserved.

### **Documentation**

Halaman ini berisi dokumentasi sistem untuk membantu administrator mengelola admin panel.

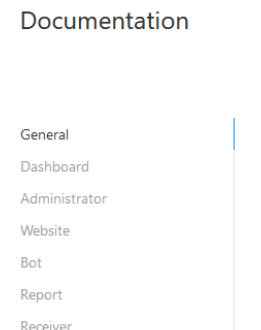

Profile

General

Last updated on Feb 26, 2020.

Searching

1. Buka halaman.

Ada beberapa halaman yang terdapat fungsi ini diantaranya Administrator, Website, Bot.

#### Table of contents

Report, dan Receiver.

Setting About Documentation

2. Masukkan kata kunci.

Search: